## **Multiple Nominations**

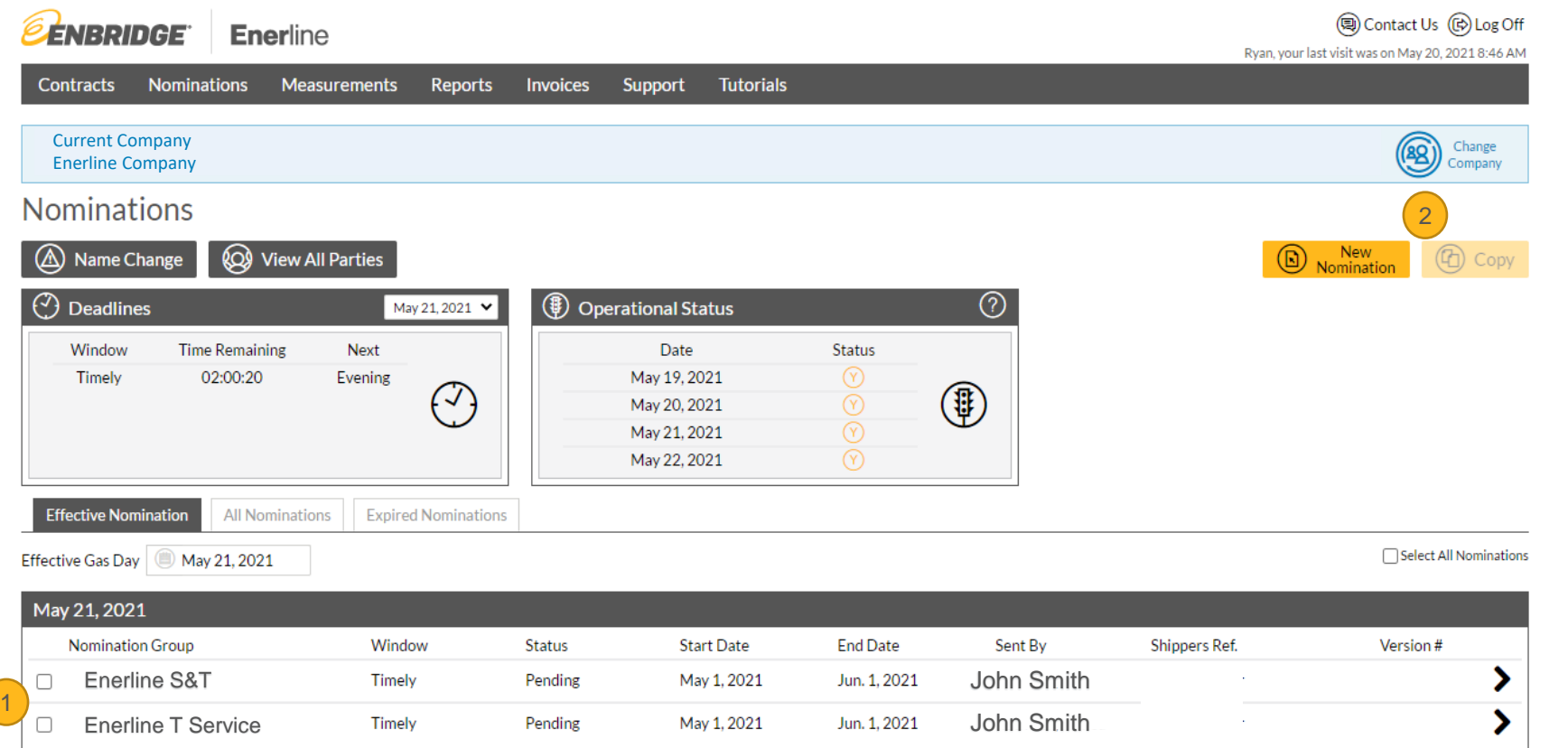

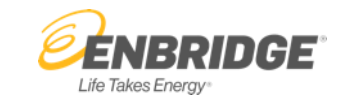

- 1. If you need to use more than one nomination to balance your activity, you can edit and submit multiple nominations at the same time. Click the checkbox on the nominations that you want to adjust.
- **2. Copy Button** allows you to create a copied nomination.

## **Multiple Nominations**

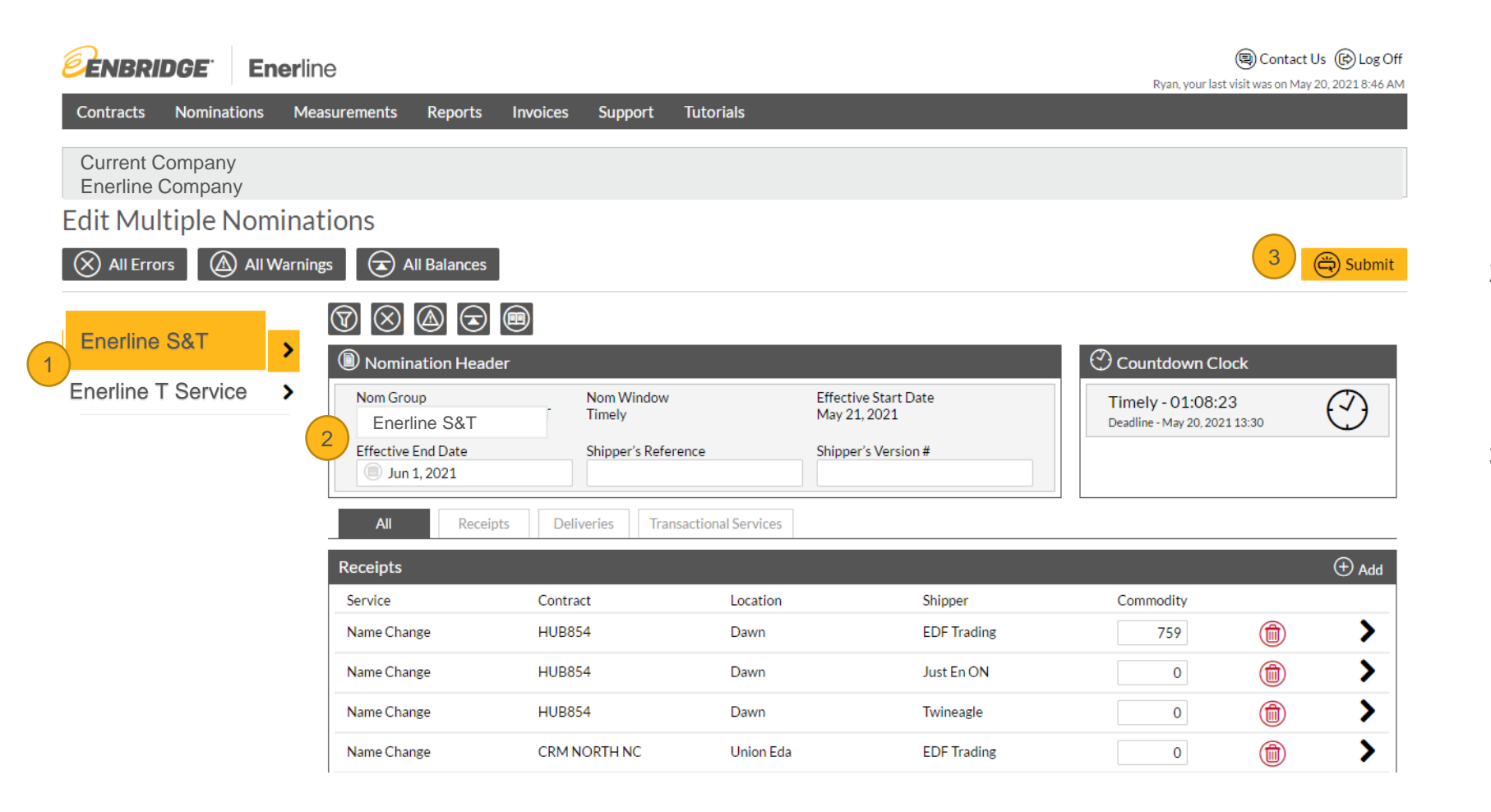

## 1. On the nomination detail page, you will see the nominations that were selected. You can toggle between the nominations by clicking on the individual nomination names.

- 2. As you toggle between the nomination names, you will see the details of those nominations show up to the right of the names.
- **3. Submit Button** allows you to send the nominations together when you are finished updating the nominations.

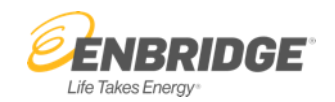